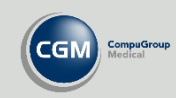

## **Registrere bruker med D-nummer**

Du kan registrere en ny bruker med identitetsnummertype **D-nummer**, ved å skrive inn fødselsdato og personnummer og deretter hake av for **D-nummer**.

Legg merke til at brukerens D-nummer nå også vises i grått under haken for **D-nummer**, og at det første sifferet i fødselsdatoen til bruker har økt med 4. Feltet **Fødselsdato** vil fortsatt vise riktig fødselsdato.

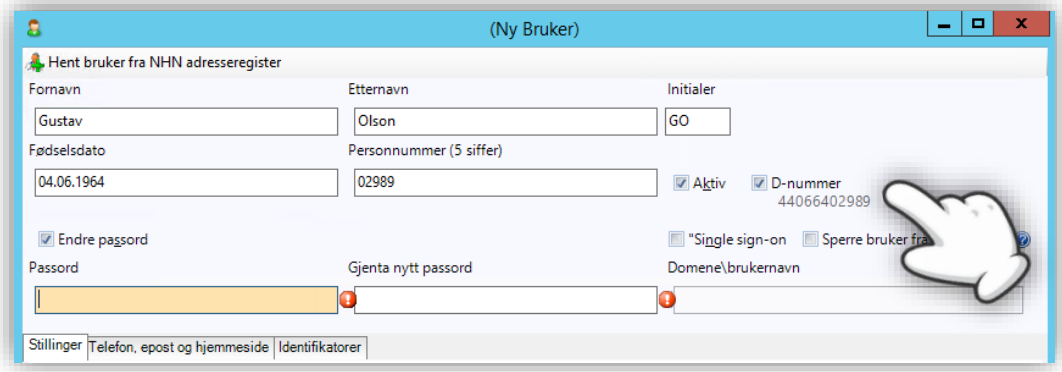

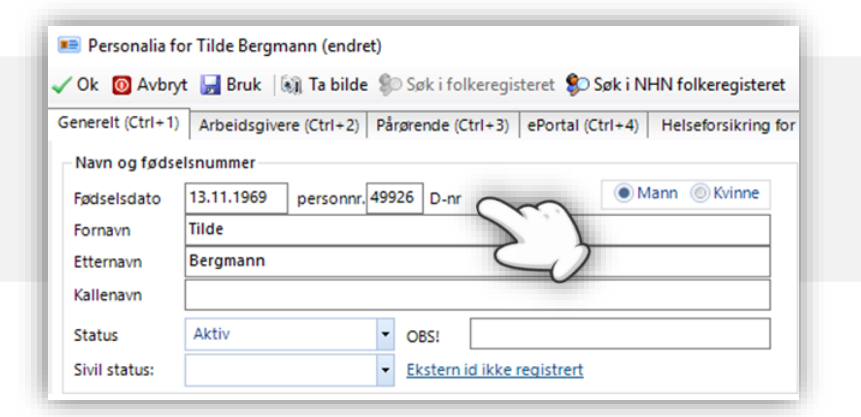

## **Registrere pasient med D-nummer eller H-nummer**

Pasienten vil automatisk få angitt **D-nr** eller **H-nr** bak personnummerfeltet i *Personalia*, dersom personnummeret som registreres tilsvarer et D- eller H-nummer.

## **Registrere utenlandsk personnummer på pasient**

Ved registrering av andre typer identifikasjonsnummer på pasient åpner du *Personalia* og trykker på **Ekstern id ikke registrert**. Her kan du velge mellom forskjellige typer identifikasjonsnummer og angi verdi.

Du kan legge inn flere identifikasjonsnumre, men kun en av disse kan være aktive, merk den aktive verdien du ønsker å bruke i kolonnen **Standard kommunikasjonsid**.

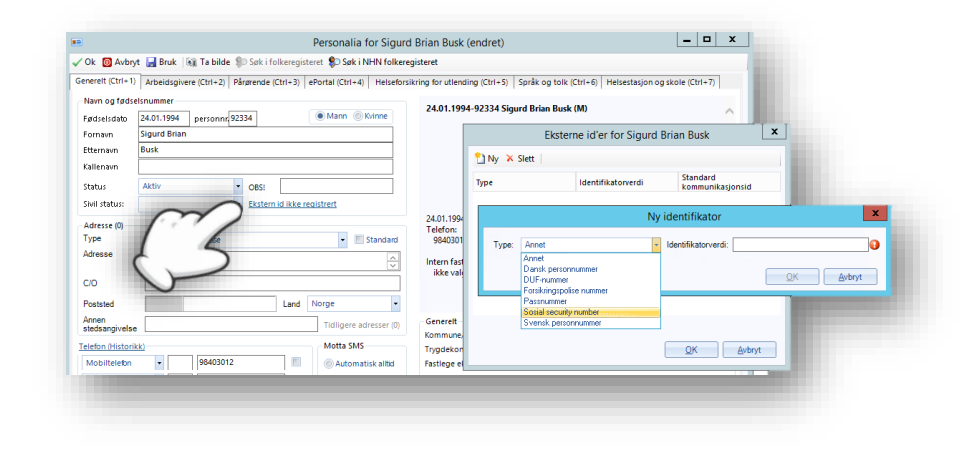